# O3 Sensor Hub 2.0 BACnet Application Guide

© 2021 Delta Controls Inc. All rights reserved.

No part of this document may be reproduced, transmitted, transcribed, stored in a retrieval system, or translated into any language (natural or computer), in any form or by any means, without the prior written permission of Delta Controls Inc.

Limited permission is granted to reproduce documents released in Adobe® Portable Document Format (PDF) electronic format in paper format. Documents released in PDF electronic format may be printed by end-users for their own use using a printer such as an inkjet or laser device. Authorized distributors of Delta Controls Inc. products (Delta Partners) may print PDF documents for their own internal use or for use by their customers. Authorized Delta Partners may engage a printing or copying company to produce copies of released PDF documents with the prior written permission of Delta Controls Inc.

Information in this document is subject to change without notice and does not represent a commitment to past versions of this document on the part of Delta Controls Inc. Delta Controls Inc. may make improvements and/or changes to this document at any time.

Document version: 1.0

## **Contents**

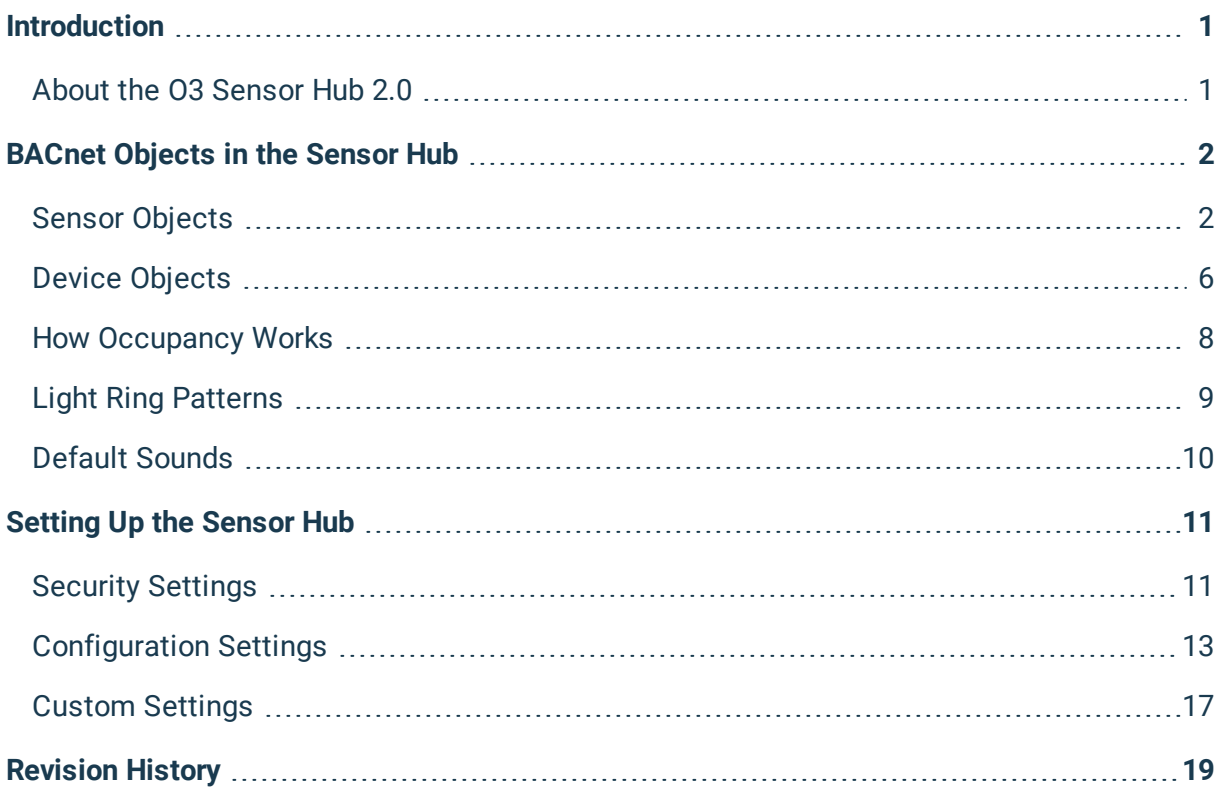

## <span id="page-3-0"></span>Introduction

This guide describes the BACnet objects associated with the O3 Sensor Hub 2.0. These objects are used to represent the sensor hub's sensor and device properties and can be accessed and configured by BACnet front-end software.

The O3 Sensor Hub 2.0 is compatible with Delta Controls' enteliWEB software version 4.16 and later.

The information in this guide applies to the following sensor hub models:

- $O3-HUB2$
- $O3-HUB2-2xP$

Note: Some features listed in this document may only be available in select models or firmware versions.

### <span id="page-3-1"></span>About the O3 Sensor Hub 2.0

The O3 Sensor Hub 2.0 is a ceiling-mounted multisensor device that integrates temperature, humidity, motion, sound, and light sensing. Using sensor fusion technology and machine learning algorithms, the sensor hub delivers fast, accurate feedback on the monitored space.

The sensor hub supports BACnet, MQTT, REST, and Bluetooth® Low Energy (BLE) protocols, allowing it to integrate with almost any system. Select models are equipped with two universal I/O points for controlling or accepting inputs from nearby devices.

Other features include:

- dual Ethernet ports for daisy-chaining over large areas
- pass-through communication during power loss
- a full-color customizable LED light ring
- user feedback via speaker

For more information about the sensor hub, go to [support.o3hub.com.](http://support.o3hub.com/)

## <span id="page-4-0"></span>BACnet Objects in the Sensor Hub

BACnet objects are used to represent the sensor hub's sensor and device properties. The objects can be grouped as follows.

#### Sensor Device

• [Temperature](#page-4-2)

• [Light Ring](#page-8-1) • [Sounds](#page-9-0)

• [Humidity](#page-5-0) • [Occupancy](#page-5-1)

- [Bluetooth](#page-9-1)
- [Environmental](#page-6-0)
- **.** [Firmware](#page-9-2)
- $\bullet$  [I/O \(2xP models\)](#page-7-0)
- [Other](#page-10-1)

<span id="page-4-1"></span>The following tables list the default BACnet objects for the sensor hub.

### Sensor Objects

<span id="page-4-2"></span>TABLE 1: TEMPERATURE OBJECTS

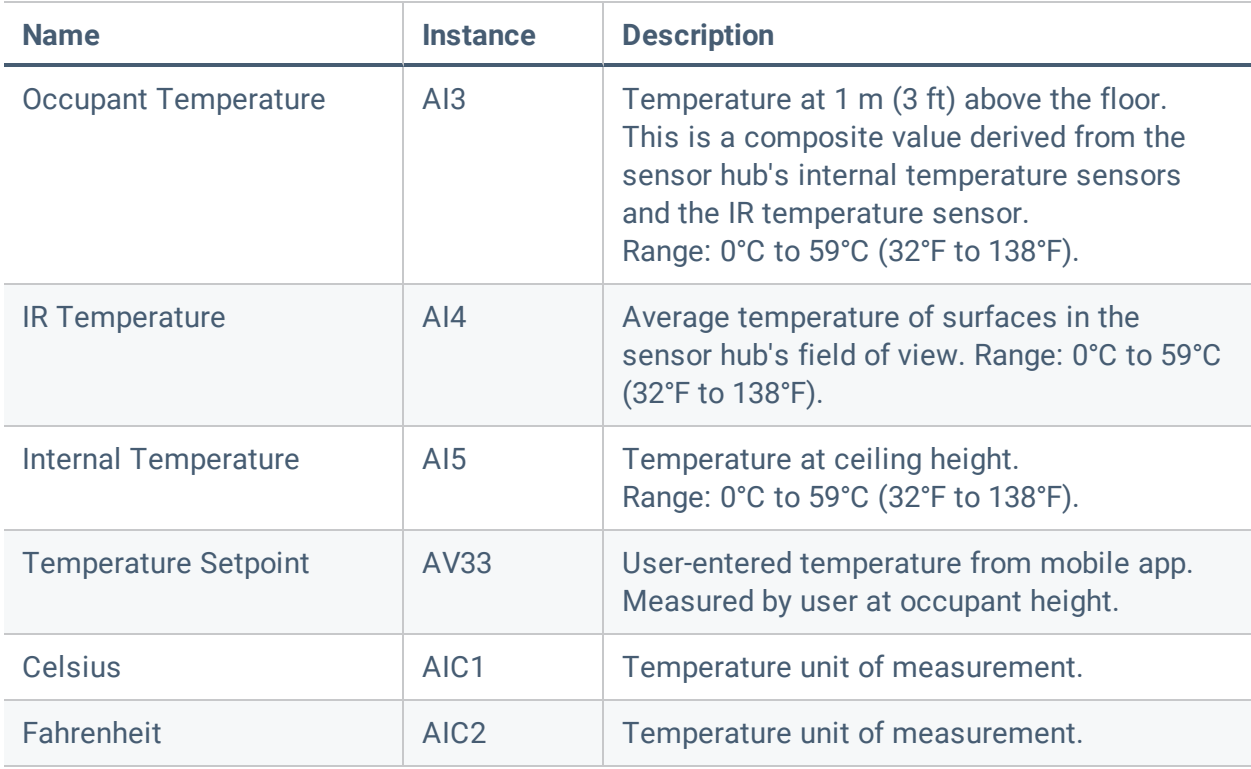

#### <span id="page-5-0"></span>TABLE 2: HUMIDITY OBJECTS

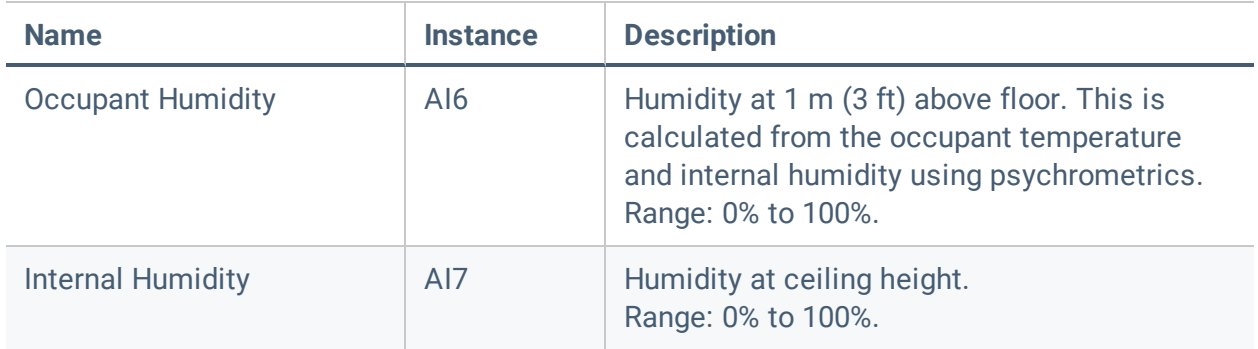

#### <span id="page-5-1"></span>TABLE 3: OCCUPANCY OBJECTS

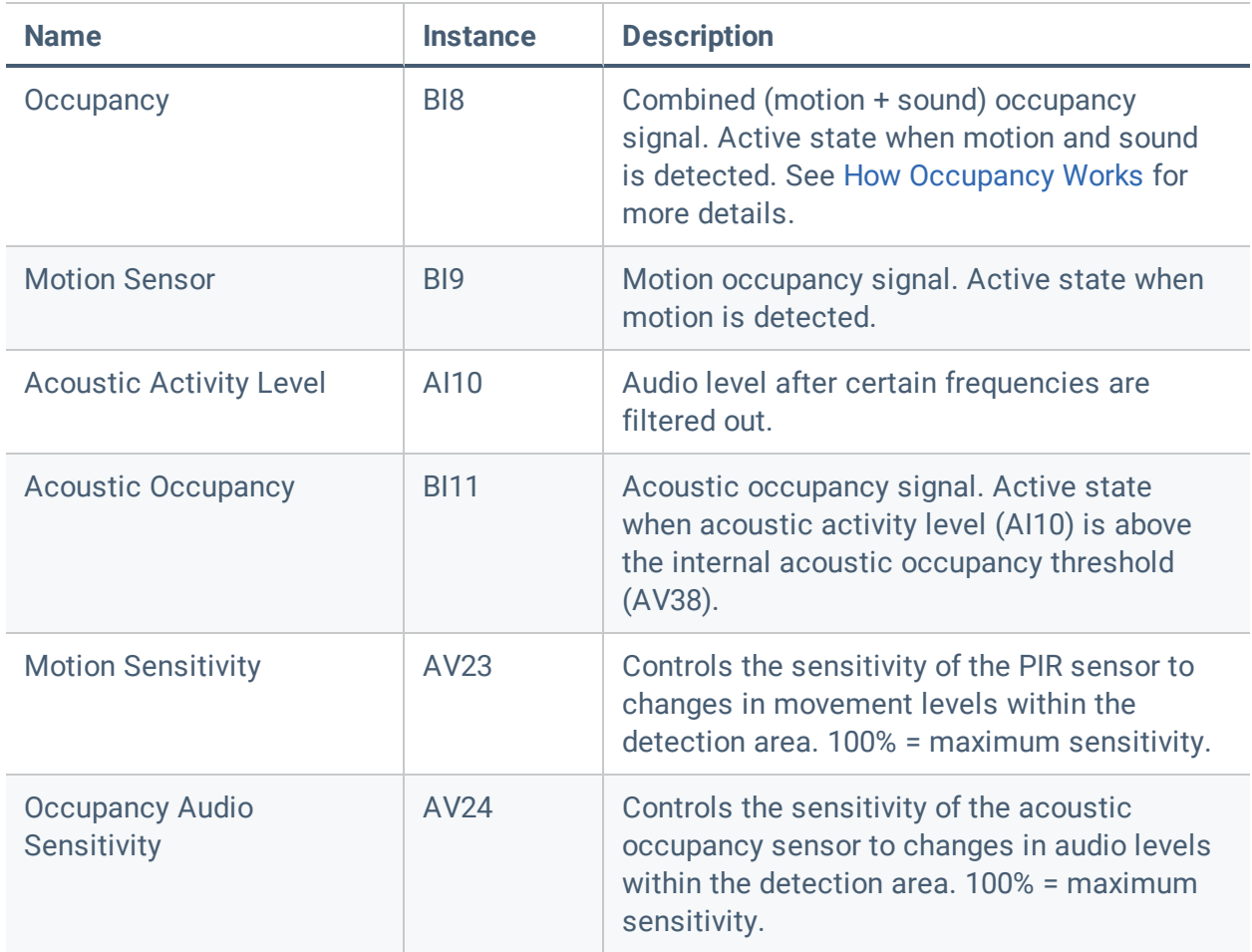

#### TABLE 3: OCCUPANCY OBJECTS

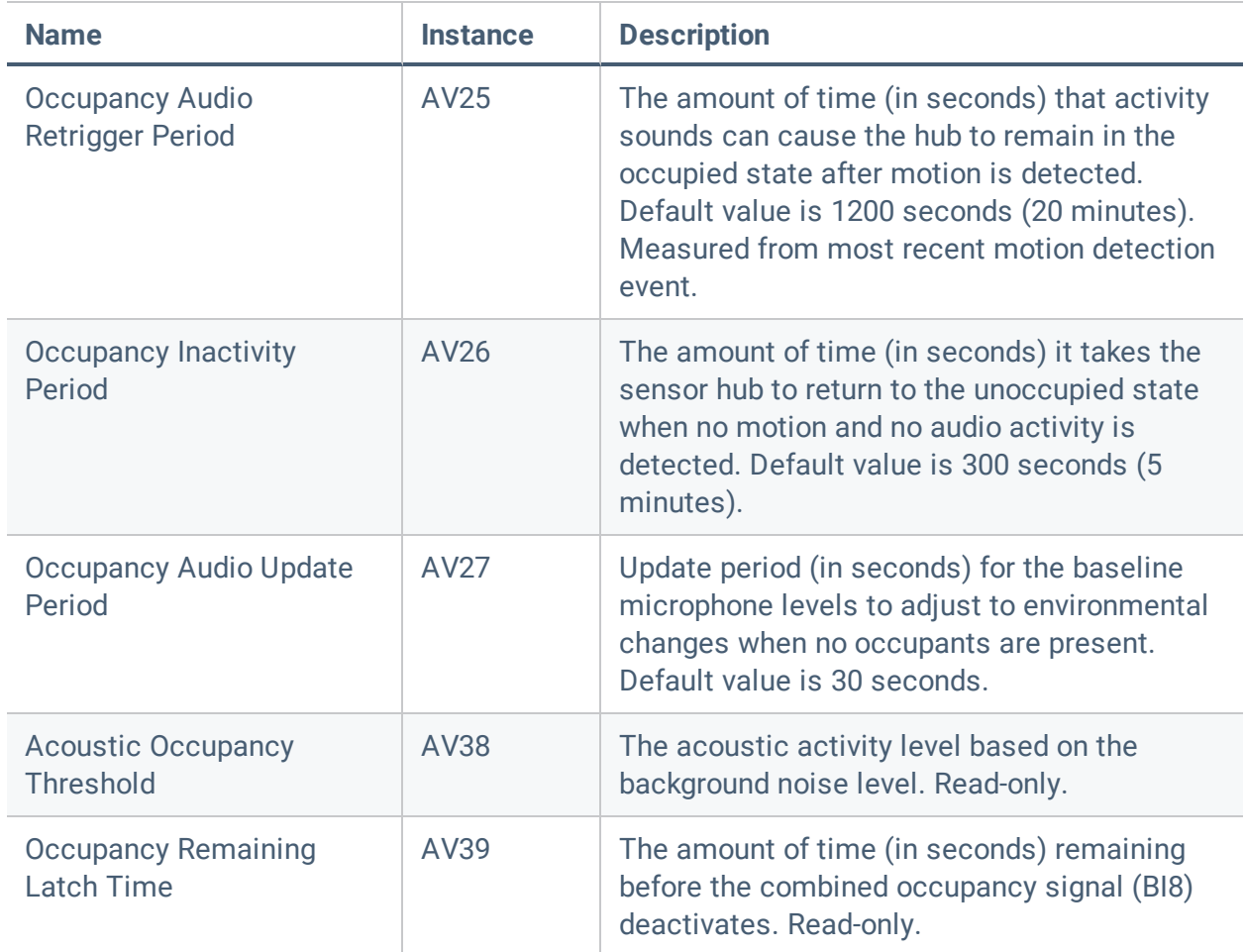

#### <span id="page-6-0"></span>TABLE 4: ENVIRONMENTAL OBJECTS

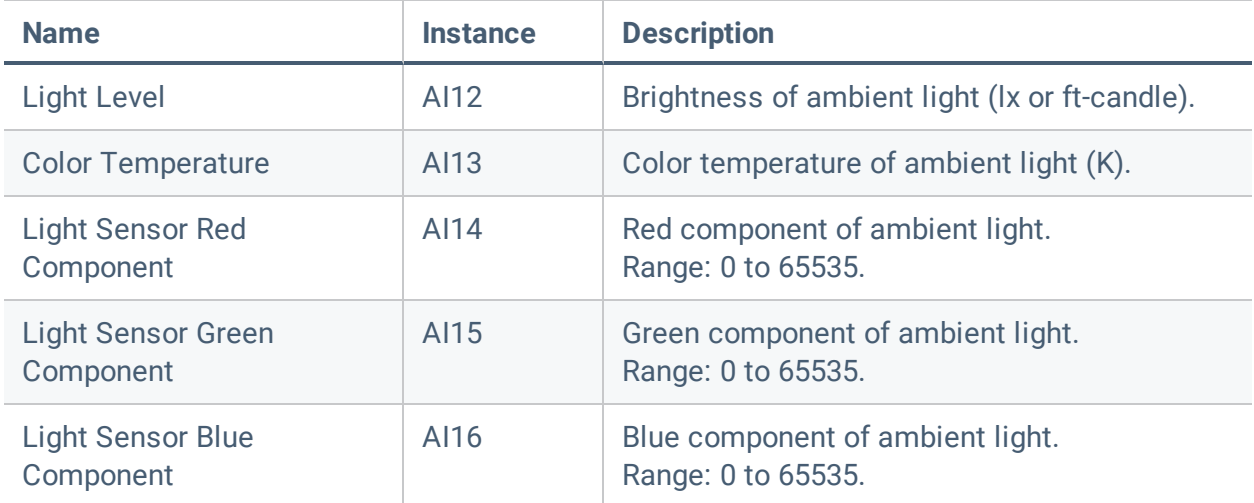

#### TABLE 4: ENVIRONMENTAL OBJECTS

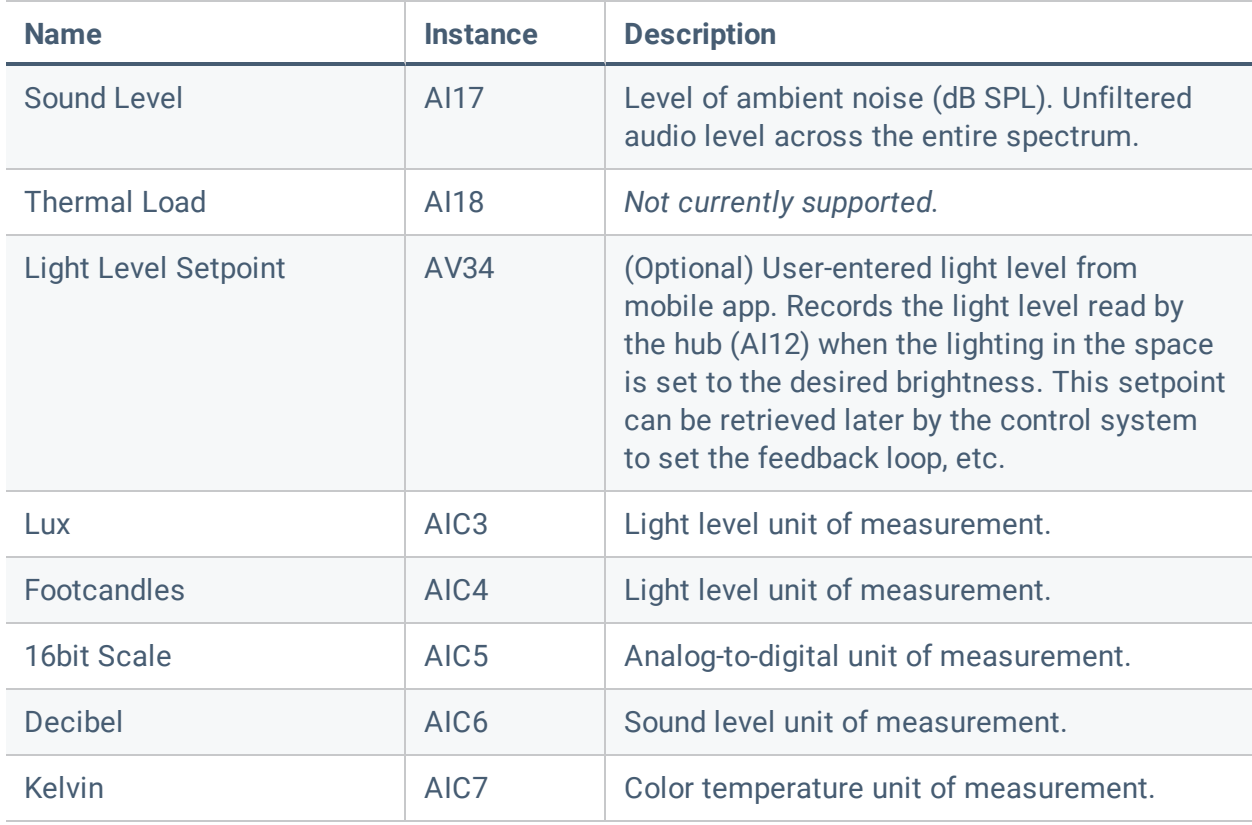

#### <span id="page-7-0"></span>TABLE 5: I/O OBJECTS (2XP MODELS ONLY)

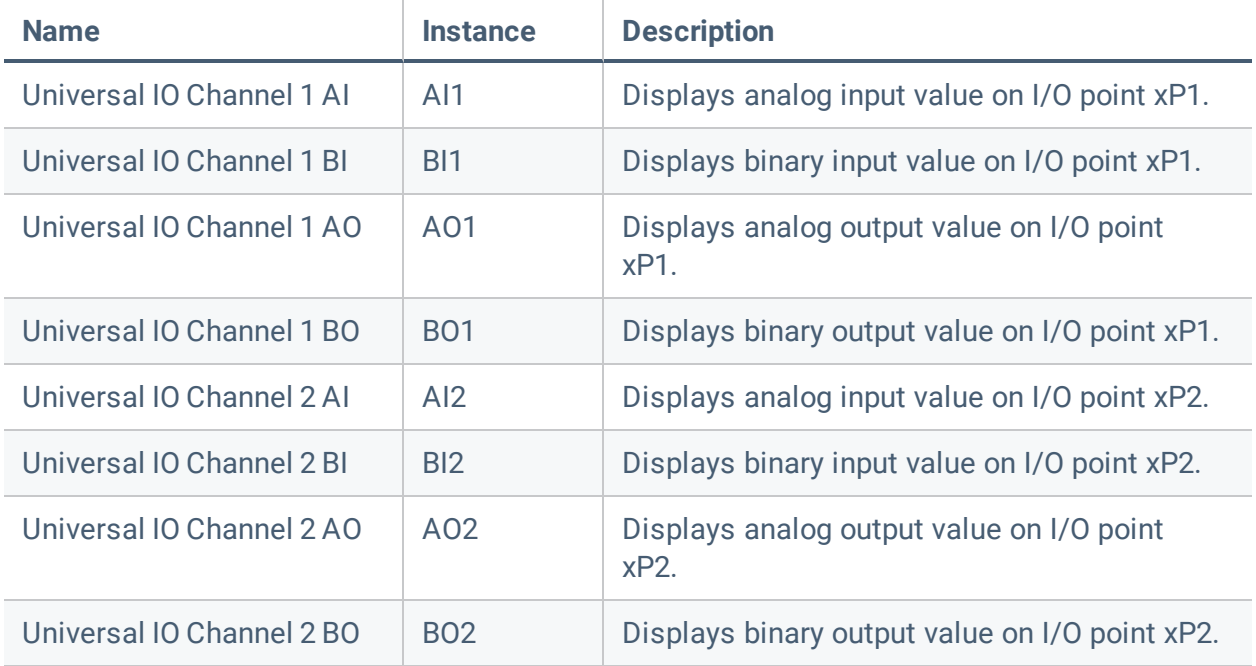

## <span id="page-8-0"></span>Device Objects

#### <span id="page-8-1"></span>TABLE 6: LIGHT RING OBJECTS

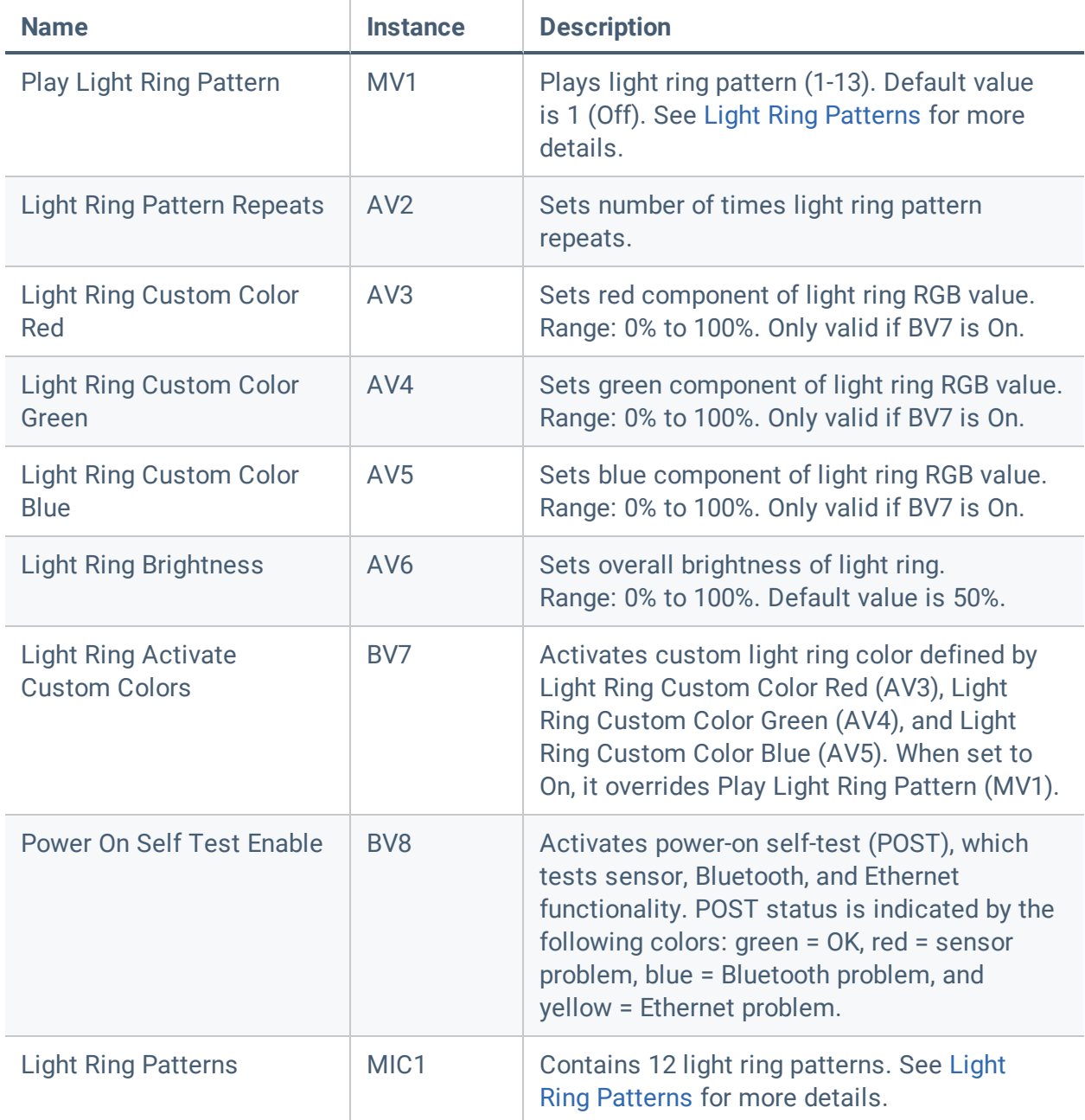

#### <span id="page-9-0"></span>TABLE 7: SOUND OBJECTS

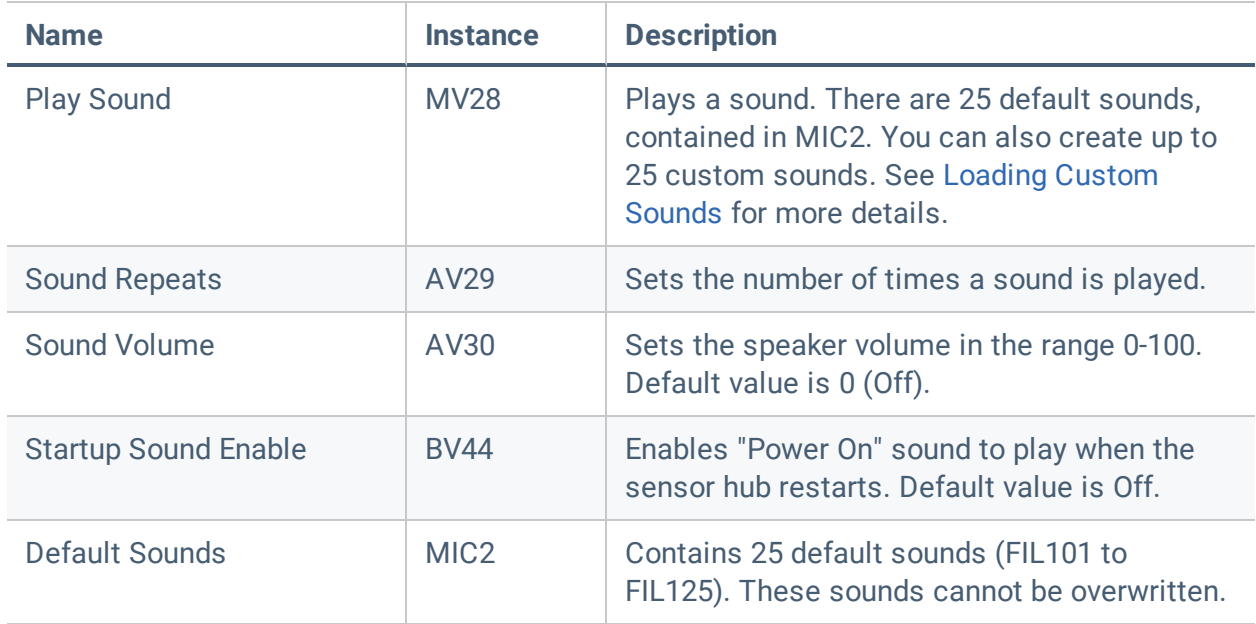

#### <span id="page-9-1"></span>TABLE 8: BLUETOOTH OBJECTS

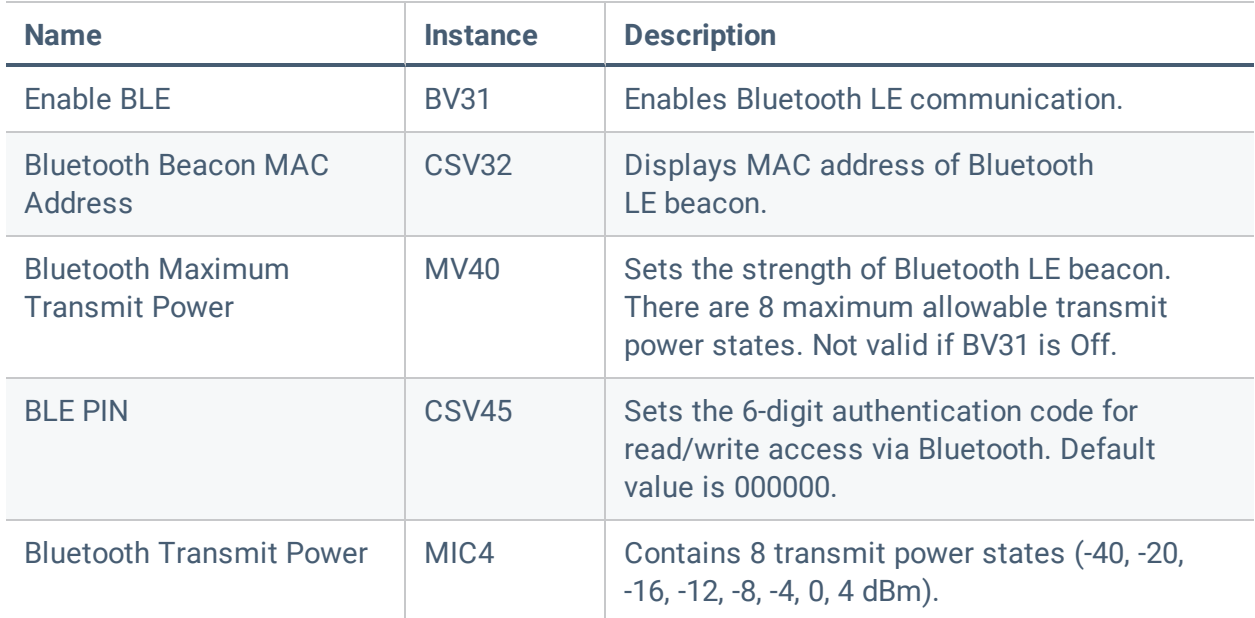

#### <span id="page-9-2"></span>TABLE 9: FIRMWARE OBJECTS

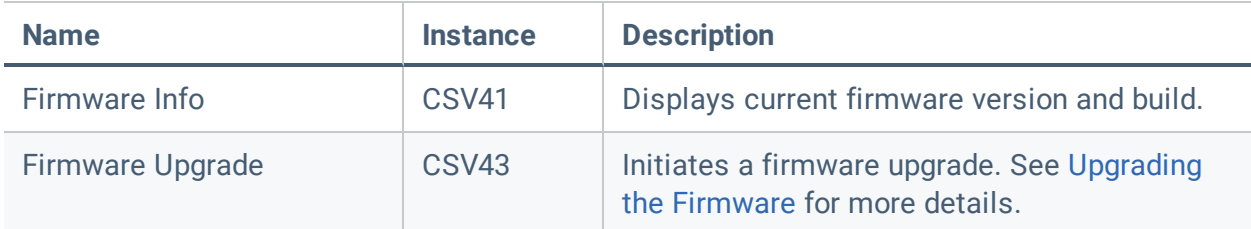

#### <span id="page-10-1"></span>TABLE 10: OTHER DEVICE OBJECTS

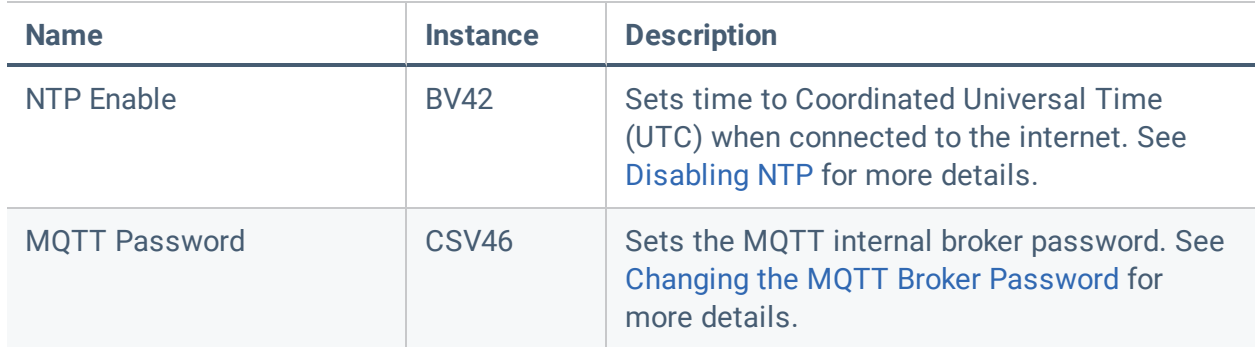

### <span id="page-10-0"></span>How Occupancy Works

A state change from unoccupied to occupied is triggered when a combination of motion and sound is detected in the room. Sound by itself does not trigger a state change.

The occupied state is extended when additional motion *or* sound is detected in the room. The ambient sound level must be above the baseline audio level that the sensor hub has previously established. Activity sounds detected after the Occupancy Audio Retrigger Period (AV25) do not extend the occupied state. This reduces artificial extension of the occupied state by background noise.

If no additional motion or sound is detected after the Occupancy Inactivity Period (AV26), the sensor hub reports the room as unoccupied. The ambient sound level must be below the baseline audio level that the sensor hub has previously established.

## <span id="page-11-0"></span>Light Ring Patterns

The following light ring patterns are defined by the MIC1 (Light Ring Patterns) object. The states are supplied to the MV1 (Play Light Ring Pattern) object.

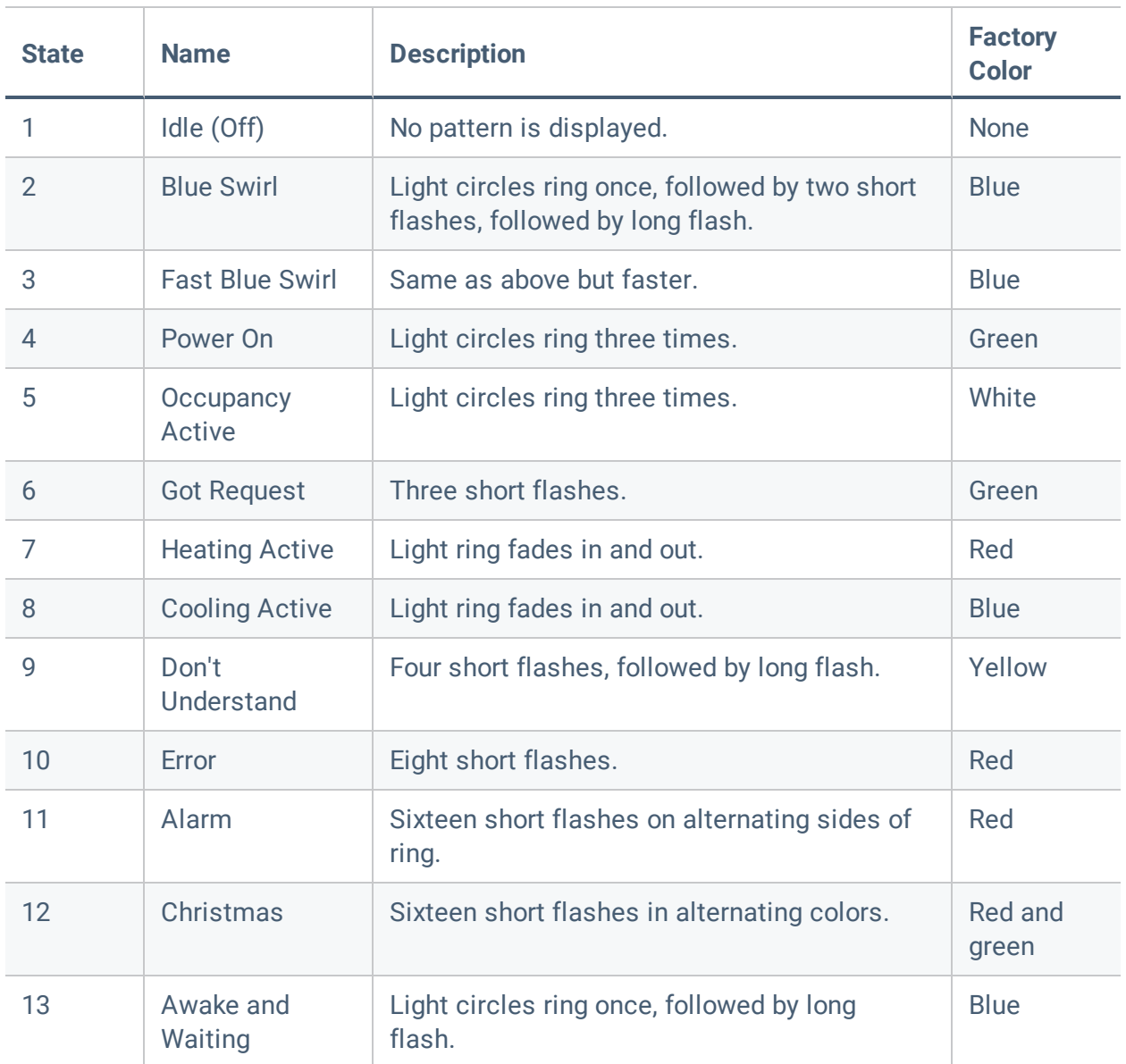

## <span id="page-12-0"></span>Default Sounds

The following default sounds are defined by the MIC2 (Default Sounds) object. The states are supplied to the MV28 (Play Sounds) object. States 2 to 26 correspond to FIL101 to FIL125.

- 1. Idle (Off)
- 2. Power On
- 3. Acknowledge
- 4. Chime Confirm
- 5. Ding
- 6. Reminder
- 7. Occupancy 01
- 8. Occupancy 02
- 9. Cooling
- 10. Heating
- 11. Alarm
- 12. Critical Alarm
- 13. Error
- 14. Alert
- 15. Security Alarm
- 16. Notification
- 17. Prompt
- 18. Question
- 19. Done
- 20. Short Cancel
- 21. Short Confirm Yes
- 22. Short Off
- 23. Short On
- 24. TNG Door
- 25. Scanning
- 26. Ambient Alert

## <span id="page-13-0"></span>Setting Up the Sensor Hub

This section covers the following topics:

- [Changing the MQTT Password](#page-13-2)
- [Changing the BLE PIN](#page-14-0)
- [Disabling Bluetooth](#page-14-1)
- [Upgrading the Firmware](#page-15-1)
- [Calibrating Temperature](#page-16-0)
- [Changing Network Settings](#page-17-0)
- [Disabling NTP](#page-18-0)
- [Enabling a Startup Sound](#page-18-1)
- [Creating a Custom Light Ring Color](#page-19-1)
- [Loading Custom Sounds](#page-20-0)
- <span id="page-13-1"></span>• [Creating Programs](#page-20-1)

### <span id="page-13-2"></span>Security Settings

### Changing the MQTT Broker Password

The sensor hub has an internal MQTT broker that allows you to write directly to the hub's configuration file. The default username/password to access the broker is user/admin. To secure writes to the internal MQTT broker, you must change this password. *It is important to do this even if you don't plan to use MQTT.*

The MQTT broker password is case-sensitive and must be 5 to 31 characters in length. Special characters are allowed.

### To change the password:

- 1. Create object CSV46 with the name "MQTT Password".
- 2. Command the object to manual mode and enter the new password as the object value.
- 3. Restart the sensor hub. If you're using enteliWEB, on the object list page, click Device Actions > Reset.

Note: The CSV46 object value should clear after the new password is entered. If it doesn't clear, the password was not accepted. Check the password length and try again.

### <span id="page-14-0"></span>Changing the BLE PIN

The BLE PIN is a 6-digit code used to authenticate Bluetooth-enabled mobile devices. To secure writes to the sensor hub via Bluetooth, you must change the BLE PIN after the initial configuration with the O3 Setup app is complete.

The BLE PIN must consist of digits between 0 and 9 and must be exactly 6 digits in length. The new PIN cannot be 000000.

### To change the PIN:

- 1. Create object CSV45 with the name "BLE PIN".
- 2. Command the object to manual mode and enter the new PIN as the object value.
- 3. Restart the sensor hub. If you're using enteliWEB, on the object list page, click Device Actions > Reset.

Note: The CSV45 object value should clear after the new PIN is entered. If it doesn't clear, the PIN was not accepted. Check the PIN length and try again.

### <span id="page-14-1"></span>Disabling Bluetooth

Another way to secure writes to the sensor hub via Bluetooth is to disable Bluetooth LE communication on the hub.

### To disable Bluetooth:

- 1. Command object BV31 (Enable BLE) to manual mode and set the object value to Off.
- 2. Restart the sensor hub. If you're using enteliWEB, on the object list page, click Device Actions > Reset.

## <span id="page-15-0"></span>Configuration Settings

### <span id="page-15-1"></span>Upgrading the Firmware

If the sensor hub has an active internet connection, you can get firmware updates from the default URL.

Note: The sensor hub must have the correct time for the firmware upgrade to work. Before continuing, make sure object BV42 (NTP Enable) is set to On.

### To upgrade a single sensor hub:

- 1. Create object CSV43 with the name "Firmware Upgrade".
- 2. Command the object to manual mode and enter the firmware version as the object value. Use the following JSON format: {"version": "*FIRMWARE\_VERSION*"}

### To batch upgrade multiple sensor hubs using enteliWEB:

- 1. Create object CSV43 with the name "Firmware Upgrade".
- 2. In the left pane, hold down the Shift key and select up to 8 sensor hubs that you want to update.
- 3. Filter on CSV43.
- 4. Select the checkbox at the top left to select all the objects.
- 5. Click Command > Manual Value, then enter the firmware version as the object value. Use the following JSON format: {"version": "*FIRMWARE\_VERSION*"}
- 6. Click Save.

When the sensor hub receives the upgrade command, it validates the server URL and firmware build before proceeding. If the validation check fails, the light ring on the hub will flash red 8 times. If the validation check is successful, the light ring turns orange to indicate that the upgrade is in progress. The upgrade may take several minutes.

If the firmware upgrade fails for any reason, the light ring will flash red 8 times, after which the hub will pause for 8 seconds, then retry upgrading. It will retry upgrading up to 3 times.

Note: If the upgrade command is sent simultaneously to multiple sensor hubs in a daisy chain, some downstream hubs may fail to upgrade if there are interruptions in the network. Verify the upgrade result in the CSV41 object value and repeat the process if necessary.

Once the upgrade process is complete, verify that CSV43 has cleared its value. The new firmware version should be displayed in the CSV41 (Firmware Info) object value.

### <span id="page-16-0"></span>Calibrating the Occupant Temperature

The sensor hub models the room temperature at occupant height using its internal temperature sensors and IR temperature sensor. Because each room is different (due to air flow, heating sources, height of the ceiling, etc.), the hub's initial prediction is likely to be slightly off. This difference can be calibrated out by measuring the current room temperature below the hub and sending that value to the hub. The offset is calculated automatically.

For best results, observe the following guidelines:

- Try to get the room temperature as close to your setpoint as reasonably possible. The calibration should hold within  $\pm$  5°C, but the closer you are to the control point the better it will be.
- Make sure the temperature in the space has been reasonably stable for at least 15 minutes. That is, don't go from 10°C to 20°C and then calibrate the reading as soon as you reach 20°C. Hold at approximately 20°C for 15 minutes and then calibrate.
- Try to calibrate within the hub's IR envelope, but also make sure it isn't directly next to a heating or cooling source.
- Calibrate at approximately 1 m  $(3 ft)$  off the floor.

Normally, the occupant temperature is calibrated using the O3 Setup mobile app. However, you can also update the calibration value over BACnet.

#### To update the calibration value:

- 1. Open object AI3 (Occupant Temperature).
- 2. Set the object to manual mode.
- 3. Enter the new calibration value in the Calibration field and save your changes.

Note: If AI3 is not set to manual mode, the entered value will be discarded and the previous calibration value will be shown after a refresh.

### <span id="page-17-0"></span>Changing Network Settings

The sensor hub supports both BACnet over Ethernet (BACnet/Ethernet) and BACnet over UDP/IP (BACnet/IP). By default, the BACnet protocol type is set to BACnet/Ethernet. To change the protocol type, connect to the hub over BACnet/Ethernet and configure the BACnet/IP settings.

### To configure BACnet/IP settings in enteliWEB:

- 1. Open object NP6 (Ethernet1 IP1).
- 2. Clear the Out Of Service checkbox.
- 3. Leave the UDP Port number as the default value (47808) unless you want to create independent groups of BACnet devices on the same IP subnet.
- 4. Set IP Mode to Foreign if you want the hub to join a BACnet/IP network with a different IP subnet address. Otherwise, leave it as Normal.
- 5. If IP Mode is set to Foreign, in the BBMD Address field, enter the IP address of the BACnet Broadcast Management Device (BBMD) that you want to register with, then enter the Subscription Lifetime (Time-To-Live) value. This is the interval at which the hub must re-register with the BBMD to keep participating on the BACnet/IP network.
- 6. Click Save. The message "Changes Pending" appears at the top of the page.
- 7. Return to the object list page and click Device Actions > Activate Network Change.

Note: The O3-HUB2 does not route and cannot function as a BBMD.

### <span id="page-18-0"></span>Disabling NTP

Network Time Protocol (NTP) service is enabled by default, which allows the sensor hub to synchronize with Coordinated Universal Time (UTC) time when connected to the internet.

Note: Time zone offsets are not currently supported by the firmware. If you are using enteliWEB, you cannot enable the time zone setting in the DEV object.

If you want the hub to get its time from another BACnet device or from enteliWEB, you must disable the NTP service.

### To disable NTP:

<span id="page-18-1"></span>• Command object BV42 (NTP Enable) to manual mode and set the object value to Off.

### Enabling a Startup Sound

You can enable the "Power On" startup sound to play when the sensor hub is restarted. By default, this option is disabled.

### To enable the startup sound:

- 1. Command object BV44 (Startup Sound Enable) to manual mode and set the object value to On.
- 2. Restart the sensor hub to verify that the sound plays. If you're using enteliWEB, on the object list page, click Device Actions > Reset.

## <span id="page-19-0"></span>Custom Settings

### <span id="page-19-1"></span>Creating a Custom Light Ring Color

The light ring consists of red, green, and blue LEDs. You can create custom colors by adjusting the intensity of the component LEDs.

### To create a custom light ring color:

- 1. Command object BV7 (Light Ring Activate Custom Colors) to manual mode and set the object value to On.
- 2. Open one or more of the following objects: AV3 (Light Ring Custom Color Red), AV4 (Light Ring Custom Color Green), or AV5 (Light Ring Custom Color Blue).
- 3. Set the object(s) to manual mode.
- 4. For each object, enter an object value between 0 (Off) and 100 (full intensity) and save your changes.

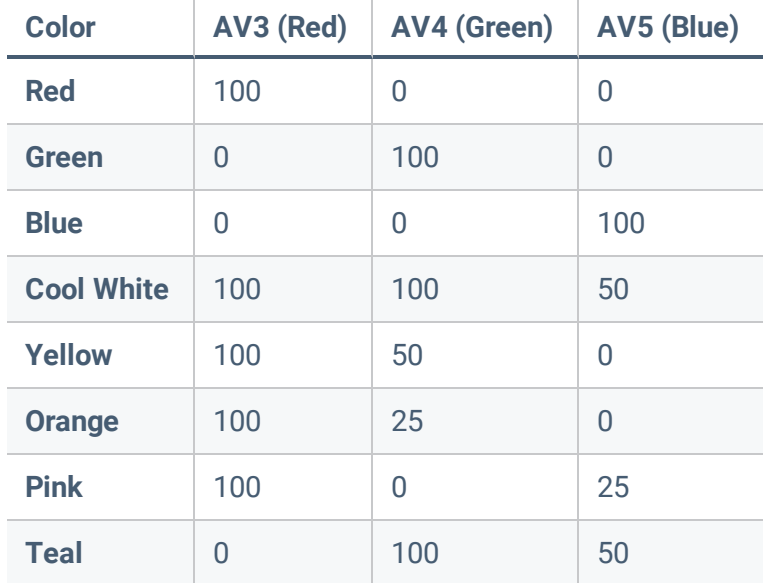

Possible light ring color settings include the following:

The light ring displays the custom color until object BV7 is set to Off.

Note: Light ring commands are processed in the following order: Sensor hub status display BV8 (highest priority) > Light ring brightness AV6 > Activate custom light ring color BV7 > Play light ring pattern MV1 (lowest priority).

### <span id="page-20-0"></span>Loading Custom Sounds

You can load up to 25 custom sounds, saved as WAV files, to the sensor hub. Each sound file should not exceed 1 MB. The total number and size of custom sounds supported will depend on the amount of remaining free space in the system.

### To load custom sounds to the sensor hub:

- 1. Create a FIL object for each audio file, with instances between 126 and 150.
- 2. Open each FIL object and upload the audio file that you want to associate with that FIL.
- 3. Create a new MIC object where state 0 is Idle and states 1 to *xx* correspond to the custom sounds (FIL126 to FIL1*xx*). Alternatively, update the existing MIC2 object and add states 26 to *xx* for the custom sounds (FIL126 to FIL1*xx*).

To play a sound, command object MV28 (Play Sound) to manual mode and set the object value to the sound you want to play. For example, "1. Power On".

### <span id="page-20-1"></span>Creating Programs

Although the sensor hub itself does not support Program (PG) objects, you can control the hub's light ring and/or sounds remotely using GCL+ code executed on a BACnet system controller.

For example, you could write a program to activate the light ring and play a sound when motion is detected. If the sensor hub has a BACnet Device\_Instance property (Device Number or Device ID) of 1503, the GCL+ code on the system controller might look something like this:

```
//play light ring and sound on hub motion detection
IfOnce 1503.BI9 Then
1503.MV1 = 5 //play "occupancy active" light ring
1503.MV28 = 7 //play "occupancy sound"
End If
```
## <span id="page-21-0"></span>Revision History

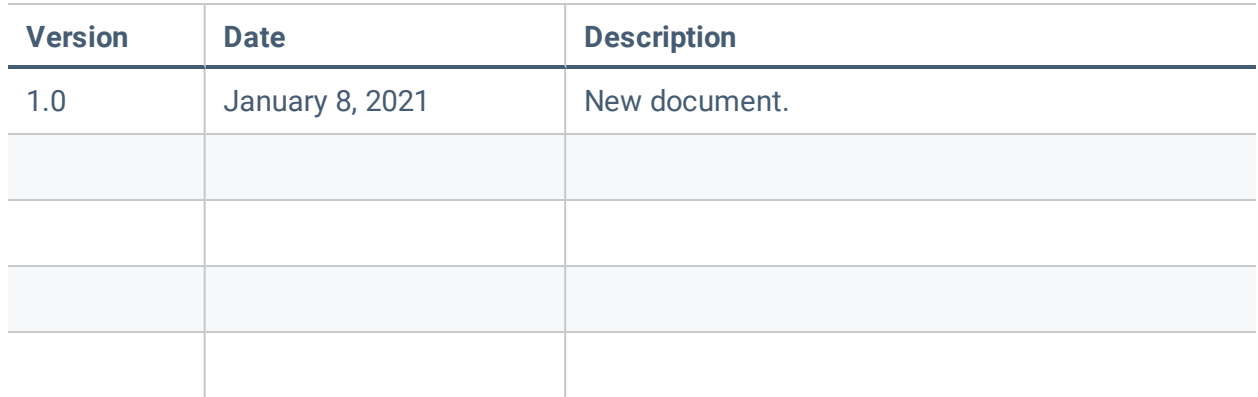